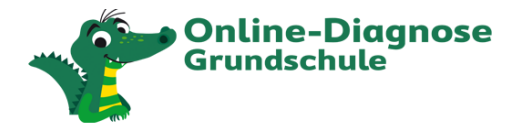

# **Inhaltsverzeichnis**

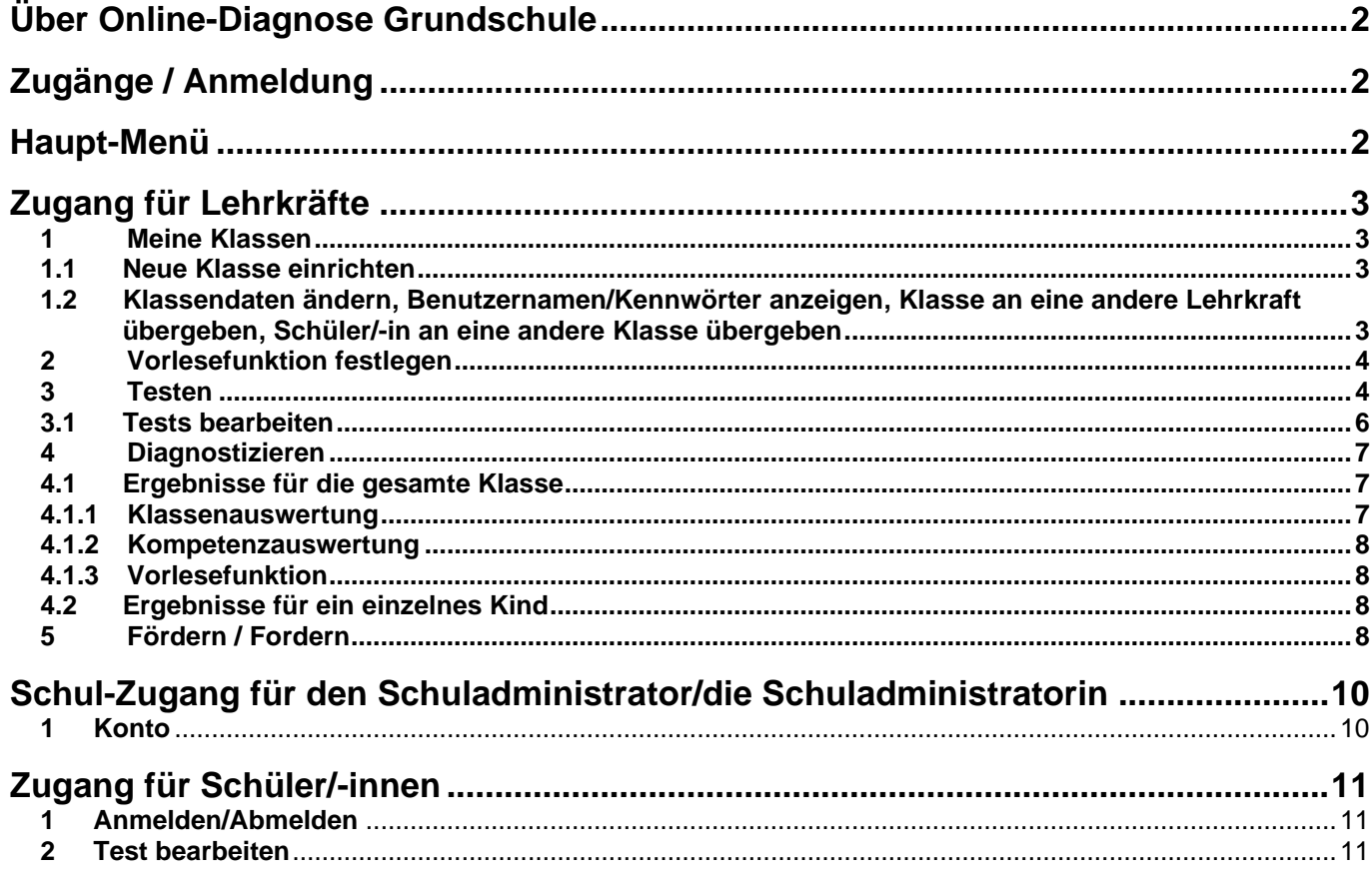

## Legende - Kennzeichnungen im Text:

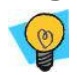

**FAQ / Hinweis:** 

**Reiter** 

Button, der eine Funktion aufruft / ausführt

Verlinkung auf eine andere Seite auf der Website

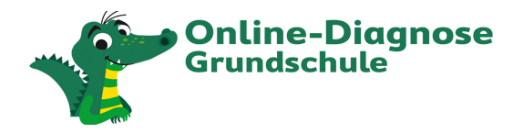

## <span id="page-1-0"></span>**Über Online-Diagnose Grundschule**

- Mit Online-Diagnose Grundschule können Sie den Lernstand Ihrer Schülerinnen und Schüler schnell und einfach testen und diagnostizieren.
- Darüber hinaus bietet Ihnen Online-Diagnose Grundschule mehr als 2.000 kompetenzorientierte Arbeitsblätter in vier Differenzierungsstufen zum individuellen Fördern und Fordern.

<span id="page-1-1"></span>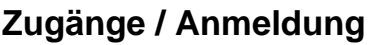

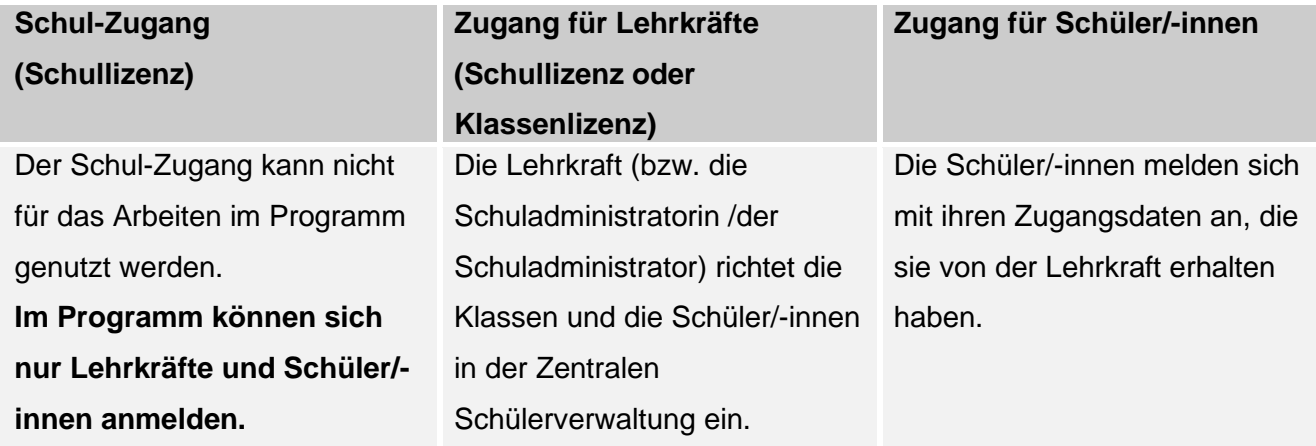

Lehrkräfte, Schülerinnen und Schüler melden sich auf einer gemeinsamen Startseite unter www.grundschuldiagnose.de an.

Nach der Anmeldung müssen Lehrkräfte, die an mehreren Schulen arbeiten, im ersten Schritt eine Schule auswählen.

Schülerinnen und Schülern wird auf ihrer Startseite angezeigt, welche Tests die Lehrkraft für sie freigeschaltet hat.

### <span id="page-1-2"></span>**Haupt-Menü**

Bei Klick auf die drei Balken oben links öffnet sich das Haupt-Menü.

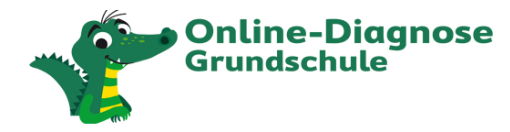

# <span id="page-2-0"></span>**Zugang für Lehrkräfte**

#### <span id="page-2-1"></span>**1 Meine Klassen**

Wenn Sie sich bei Online-Diagnose Grundschule angemeldet haben, erhalten Sie unter "Meine Klassen" eine Übersicht über die bereits von Ihnen angelegten Klassen.

Die Einrichtung neuer Klassen bzw. die Verwaltung bereits eingerichteter Klassen erfolgt unter

**Klasse verwalten Zur Zentralen Schülerverwaltung**

#### <span id="page-2-2"></span>**1.1 Neue Klasse einrichten**

■ Klicken Sie unter Meine Klassen auf **Deue Klasse in der Zentralen Schülerverwaltung anlegen**.

Sie werden weitergeleitet auf die Zentrale Klassenverwaltung, die an Alfons Online Lernwelt, Antolin, Online-Diagnose Grundschule und Zahlenzorro angebunden ist.

Mit einer Klassenlizenz können Sie Ihre Klasse aus der Zentralen Schülerverwaltung in jedes andere Online-Programm der Westermann Gruppe übernehmen.

Mit einer Schullizenz können Sie und alle anderen Lehrkräfte der Schule Ihre Klasse aus der Zentralen Schülerverwaltung in jedes andere Online-Programm der Westermann Gruppe der übernehmen.

#### <span id="page-2-3"></span>**1.2 Klassendaten ändern**

- **Benutzernamen/Kennwörter anzeigen Klasse an eine andere Lehrkraft übergeben Schüler/-in an eine andere Klasse übergeben**
- Klicken Sie im Haupt-Menü auf **Meine Klassen**.
- Klicken Sie auf die gewünschte Klasse.
- Klicken Sie auf **Klasse verwalten**.
- Klicken Sie auf **Zur Zentralen Schülerverwaltung**. Dort können Sie
	- o Schüler/-innen hinzufügen
	- o Kennwörter anzeigen/ändern Sie können jederzeit für jede/-n Schüler/-in ein neues Kennwort vergeben. Das Kennwort gilt dann sofort für alle Online-Programme der Westermann Gruppe, die die Schülerin/der Schüler nutzt.

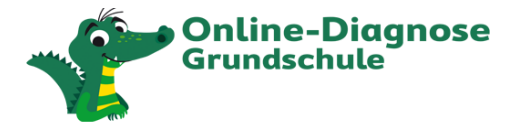

 **Hinweis:** Weisen Sie Ihre Schüler/-innen darauf hin, dass die Zugangsdaten nicht an Dritte weitergegeben werden dürfen und dass sie sich bei Online-Diagnose Grundschule immer abmelden.

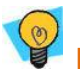

 **Hinweis:** Der Benutzername eines Schülers/einer Schülerin kann nicht geändert werden.

- o unter Klassendaten das Schuljahr, die Jahrgangsstufe, den Klassennamen ändern
- o die Klasse, einen Schüler/eine Schülerin an eine andere Lehrkraft übergeben

 **Hinweis:** Wichtig ist, dass sich die neue Lehrkraft vor der Übergabe mindestens einmal bei Online-Diagnose Grundschule angemeldet hat.

o die Klasse / einen Schüler/eine Schülerin löschen

#### <span id="page-3-0"></span>**2 Vorlesefunktion festlegen**

- Klicken Sie im Haupt-Menü auf **Meine Klassen**.
- Klicken Sie auf die gewünschte Klasse.
- Klicken Sie auf **Übersicht**.

Wählen Sie aus, ob die ganze Klasse oder nur einzelne Schüler/-innen die Möglichkeit haben sollen, sich die Aufgaben vorlesen zu lassen. Es wird dann im Test bei der Aufgabenstellung ein Lautsprecher-Symbol angezeigt. Bei Klick auf den Lautsprecher wird das Audio abgespielt.

 **Hinweis:** Diese Einstellung gilt nur für das Vorlesen der Aufgabenstellung und wirkt sich nicht auf die Audios aus, die die Kinder hören müssen, um die Aufgaben beantworten zu können.

#### <span id="page-3-1"></span>**3 Testen**

- Klicken Sie im Haupt-Menü auf **Meine Klassen**.
- Klicken Sie in der Zeile der gewünschten Klasse auf **Testen**.
- Klicken Sie auf **Tests**.

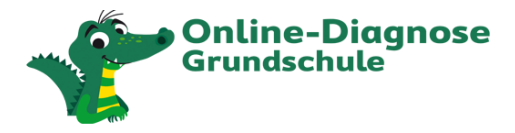

- $\circ$  Sie können wählen, für welche Klassenstufe (2, 3, 4) Sie die vom Programm voreingestellten Tests aufrufen möchten.
- o Sie können wählen, welchen Test der ausgewählten Klassenstufe Sie aufrufen möchten.
- o Sie können sich die Online-Vorschau des Tests ansehen.
- o Sie können Testoptionen und den Zeitraum einstellen, in dem die Schüler/-innen den Test beginnen können.

 **Hinweis:** Ein bereits begonnener Test kann auch dann fortgeführt werden, wenn der Zeitraum für den Start des Tests überschritten ist.

- o Sie können wählen, für welche Schüler/-innen Sie den Test freischalten.
- o Sie können bereits freigeschaltete Tests wieder sperren über **Freischaltung löschen**.

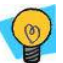

 **Hinweis:** Ein Test kann mehrmals freigeschaltet werden. Wenn die Freischaltung gelöscht wird, bleiben die Ergebnisse, die ein Kind bis dahin in dem Test erzielt hat, erhalten.

- o Sie können sehen,
	- wann Sie einen Test freigeschaltet haben,
	- welches Kind den Test wann begonnen (aber noch nicht beendet hat)
	- welches Kind den Test wann beendet hat.

#### **Voreingestellte Tests**

Alle vom Programm voreingestellten Tests sind auf eine maximale Länge von

- 15 Minuten in der 2. Klasse
- 20 Minuten in der 3. und 4. Klasse

ausgelegt. Der Test wird nach dieser Zeit nicht automatisch abgebrochen – diese Zeitangabe gibt die voraussichtlich benötigte Bearbeitungsdauer an. Die Kinder können die Tests beliebig lange bearbeiten.

Für jede Klassenstufe stehen diese voreingestellten Tests zur Verfügung:

- Der Einstiegstest testet die wichtigsten Kompetenzen aus dem vergangenen Schuljahr und eignet sich besonders für den Beginn eines neuen Schuljahres.
- Der **Zwischentest** zum Halbjahr testet die wichtigsten Kompetenzen aus der ersten Hälfte des laufenden Schuljahres.
- Der Test "Fit für Klasse 5" testet die wichtigsten Kompetenzen aus dem 4. Schuljahr.
- Ein **Modultests** enthält nur Aufgaben aus einem Kompetenzbereich des jeweiligen Fachs:

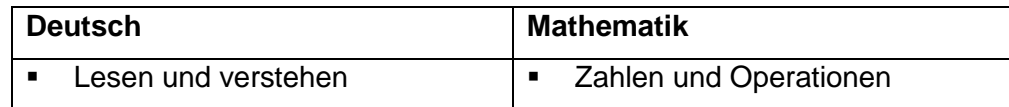

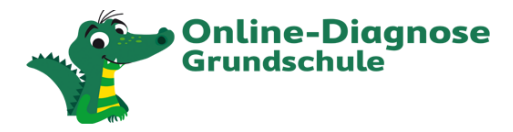

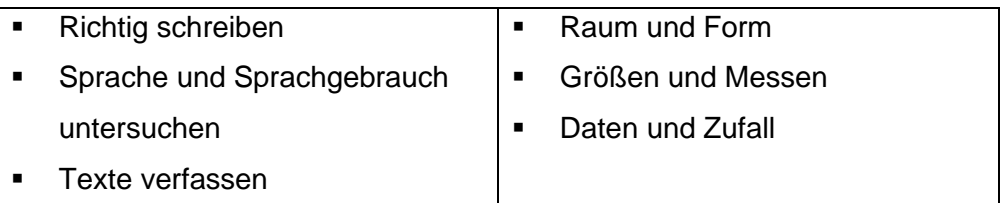

**Individuelle Nachtests** basieren auf den Testergebnissen aus dem Einstiegs- bzw. Zwischentest und prüfen die förderbedürftigen Kompetenzen erneut ab.

#### <span id="page-5-0"></span>**3.1 Tests bearbeiten**

- Klicken Sie auf **Tests bearbeiten**.
- Sie können
	- o einen voreingestellten Test individuell anpassen und
	- o einen neuen Test zusammenstellen.

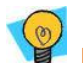

 **Hinweis:** Sie können nicht die einzelnen Testaufgaben bearbeiten, jedoch die Zusammenstellung der zu testenden Kompetenzen. Unter "Testdauer" wird Ihnen angezeigt, wie viel Zeit die Schüler/-innen für den Test bei der aktuellen Zusammenstellung ungefähr benötigen werden.

**Hinweis:** Die von Ihnen erstellten Tests können Sie bearbeiten und löschen.

▪ Wählen Sie aus, welche Kompetenzen Sie abprüfen möchten. Sie können bei jeder Kompetenz die Aufgaben aus jeder Klassenstufe zusammenstellen.

#### **3.2 Kompetenzliste**

Die Kompetenzliste zeigt Ihnen, welche Kompetenzen den jeweiligen Schulhalbjahren zugeordnet sind – in Anlehnung an die Bildungsstandards der Kultusministerkonferenz.

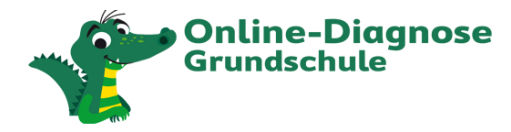

#### <span id="page-6-0"></span>**4 Diagnostizieren**

#### <span id="page-6-1"></span>**4.1 Ergebnisse für die gesamte Klasse**

Sobald mindestens ein Kind einen Test bearbeitet hat, sehen Sie die Ergebnisse.

- Klicken Sie im Haupt-Menü auf **Meine Klassen**.
- Klicken Sie in der Zeile der gewünschten Klasse auf **Diagnostizieren.**
- Klicken Sie auf **Übersicht Förder-/Forderbedarf**.

Sie sehen den Klassendurchschnitt pro Kompetenzbereich sowie die Anzahl der Schüler/-innen mit Förderbedarf pro Kompetenzbereich:

hoher Förderbedarf . leichter bis mittlerer Förderbedarf geringer Förderbedarf .

#### <span id="page-6-2"></span>**4.1.1 Klassenauswertung**

Die Ergebnisse sind nach Kompetenzbereichen gegliedert.

Nach dem Klick auf einen der Kompetenzbereiche sehen Sie die Ergebnisse detailliert nach

Kompetenzen aus dem Bereich aufgelistet.

Es werden die jeweils letzten Ergebnisse aus allen bisher bearbeiteten Tests angezeigt. Sie können die Anzeige aber auch beschränken und sich zum Beispiel nur die Ergebnisse aus einem bestimmten Test anzeigen lassen.

Sie können die Anzeige auch auf eine Schülerin/einen Schüler begrenzen, indem Sie statt "Ganze Klasse" den Namen des entsprechenden Kindes auswählen. Sie sehen,

- wie viel Prozent das jeweilige Kind bei einer Kompetenz erreicht hat
- wie lange das Kind für die Bearbeitung der Aufgaben zu einer Kompetenz gebraucht hat
- wie schwierig das Kind die Aufgaben fand.

 **Hinweis:** Die Zeit, die das Kind zur Bearbeitung des Tests benötigt hat, sowie die Selbsteinschätzung des Kindes fließen nicht in das Ergebnis ein.

Wenn bei einem Kind eine Kompetenz zum wiederholten Mal getestet wurde, sehen Sie, ob sich das Kind verbessert oder verschlechtert hat oder ob die Leistung gleichgeblieben ist.

**Hinweis:** Klicken Sie auf die Kompetenz,

▪ um zu sehen, welche Lösung das Kind bei den Tests ausgewählt hat

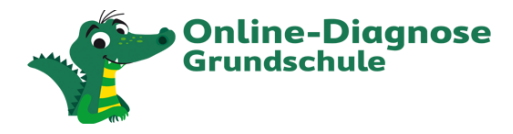

▪ ob die Aufgaben richtig, falsch oder teilweise falsch bearbeitet wurden.

#### <span id="page-7-0"></span>**4.1.2 Kompetenzauswertung**

Sie sehen, welche Kinder in jedem Kompetenzbereich bzw. in jeder Kompetenz den höchsten Förderbedarf haben und welche den geringsten.

#### <span id="page-7-1"></span>**4.1.3 Vorlesefunktion**

Sie sehen, welche Kinder sich wie häufig die Arbeitsanweisung haben vorlesen lassen.

#### <span id="page-7-2"></span>**4.2 Ergebnisse für ein einzelnes Kind**

- Klicken Sie im Haupt-Menü auf **Meine Klassen**.
- Klicken Sie auf die gewünschte Klasse.
- Klicken Sie auf das gewünschte Kind.
- Klicken Sie auf **Diagnose**.
- Klicken Sie auf **Kompetenzen**, um sich die Ergebnisse pro Kompetenzbereich anzeigen zu lassen.

#### <span id="page-7-3"></span>**5 Fördern / Fordern**

- Klicken Sie im Haupt-Menü auf **Meine Klassen**.
- Klicken Sie in der Zeile der gewünschten Klasse auf **Diagnostizieren**.
- Klicken Sie auf **Fördern/Fordern**.
- Klicken Sie auf **Fördermappen**

Basierend auf dem Testergebnis jedes Kindes wird eine Förder-/Fordermappe mit

- bis zu 10 Arbeitsblättern in Klasse 2
- bis zu 20 Arbeitsblättern in Klasse 3 und 4

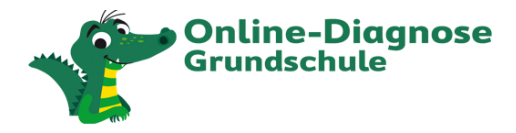

für jedes Kind zusammengestellt. Sie können zusätzlich die Lösungen herunterladen, damit sich die Kinder bei Bedarf selbst kontrollieren können.

Die Förder-/Fordermappen werden automatisch aktualisiert, sobald neue Testergebnisse vorliegen.

Sie können die Zusammenstellung der Förder-/Fordermappen anpassen.

Sie können auf alle Arbeitsblätter zugreifen. Zu jeder Kompetenz stehen Arbeitsblätter in verschiedenen Schwierigkeitsgraden zur Verfügung:

- **E** sehr leicht
- leicht
- mittel

Zu vielen Kompetenzen stehen zusätzlich noch schwere Krönchen-Arbeitsblättern zum Fordern zur Verfügung.

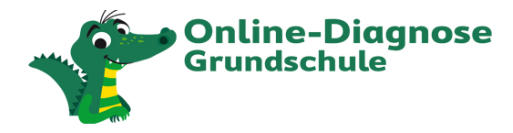

## <span id="page-9-0"></span>**Schul-Zugang für den Schuladministrator/die Schuladministratorin**

Den Schul-Zugang zu Online-Diagnose Grundschule für den Ihre Schule die Zugangsdaten per Post erhalten hat, sollte der/die Schuladministrator/-in nur nutzen,

- um die Zentrale Schülerverwaltung aufzurufen und neue Klassen und Schüler/-innen anzulegen
- um das Konto der Schule aufzurufen und neue Lehrkräfte einzurichten

Mit diesen Zugangsdaten kann nicht im Programm gearbeitet werden.

- <span id="page-9-1"></span>**1 Konto**
- Klicken Sie am Seitenende unter "Service" auf **Konto** und melden sich mit den Schulzugangsdaten an. Im Benutzerkonto der Schule kann der/die Schuladministrator/-in jederzeit überprüfen, welche Lehrkräfte aktuell der Schule zugeordnet sind und kann bei Bedarf weitere Lehrkräfte anmelden.
- Unter "**Online-Verwaltung - Lehrer**" sehen Sie alle Lehrkräfte, die bereits Zugänge und somit Zugriff auf die Lizenzen und Abonnements Ihrer Schule haben.
- Unter "**Online-Verwaltung - neuer Nutzer**" können Sie Ihrer Schule bestehende Lehrerkonten zuordnen sowie neue Lehrerkonten einrichten.
- In der Lehrerliste können Sie einer Lehrkraft bei Bedarf Adminrechte zuweisen, damit diese ebenfalls neue Lehrkräfte einrichten und das Admintool der ZSV nutzen kann.
- Sie können Lehrkräfte, die Ihre Schule verlassen, aus der Liste löschen. Die Lehrkraft kann den Zugang dann bei Bedarf einer neuen Schule zuordnen und diesen weiternutzen.

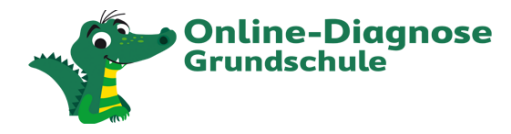

## <span id="page-10-0"></span>**Zugang für Schüler/-innen**

(Informationen für Eltern, deren Kind über die Schule angemeldet ist)

- <span id="page-10-1"></span>**1 Anmelden/Abmelden**
- Rufe [www.grundschuldiagnose.de](http://www.grundschuldiagnose.de/) auf.
- Klicke auf **Anmelden.**
- Gib auf deinen Benutzernamen und dein Kennwort ein, die du von deiner Lehrerin/deinem Lehrer erhalten hast.
- **E** Klicke auf "Anmelden".
- Wähle den Test aus, den deine Lehrkraft für dich freigeschaltet hat.

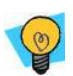

#### **Hinweis:**

Wenn du deinen Benutzernamen oder dein Kennwort vergessen hast, frage deine Lehrkraft. Vergiss nicht, dich immer abzumelden.

#### <span id="page-10-2"></span>**2 Test bearbeiten**

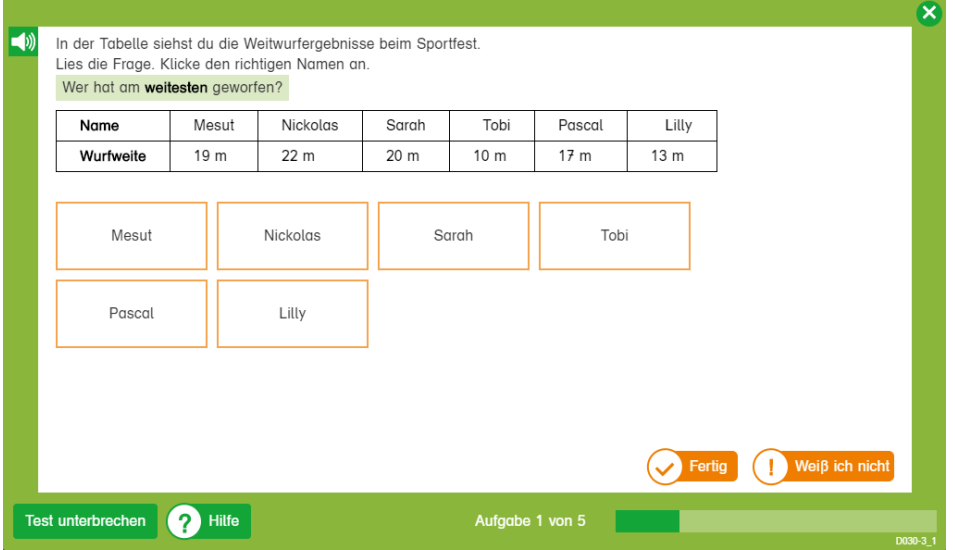

- Die Aufgabenstellung wird vorgelesen, wenn deine Lehrkraft für dich die Vorlesefunktion freigeschaltet hat.
- Der Test kann jederzeit unterbrochen und an der gleichen Stelle fortgesetzt werden.
- Die Hilfe gibt funktionale Tipps keine Tipps zum Lösen der Aufgabe.